# **MANUAL DE PROCEDIMENTOS FOLHA DE PAGAMENTO**

**Pagamento de Pequena Monta**

**Maio de 2024**

MINISTÉRIO DA **GESTÃO E DA INOVAÇÃO** EM SERVIÇOS PÚBLICOS

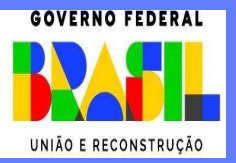

**Ministra de Estado da Gestão e da Inovação em Serviços Públicos** ESTHER DWECK

**Secretário de Gestão de Pessoas - SGP**

JOSÉ CELSO CARDOSO JR.

**Diretoria de Soluções Digitais e Informações Gerenciais - DESIN** 

ANTONIO FIUZA DE SOUSA LANDIM

**Coordenação Geral de Gestão da Folha e Integração de Sistemas - CGFIS**

DANIEL LOBO DE SOUZA CHOAS

**Coordenação de Gestão, Inovação e Sustentação dos Processos de Folha de Pagamento**

GABRIELA MARINHO FONSECA

**Divisão de Soluções Digitais Inovadoras para Processos de Folha de Pagamento**

SANDRA DA SILVA

**Elaboração**

INGRID SCHERER

LIA ACIOLI LIMA BEGNINI

**Revisão, Edição e Publicação**

**Coordenação Geral de Administração, Atendimento e Documentação - CGAAD** 

RODRIGO BATISTA SANTANA RIOS

BRASIL. Ministério da Gestão e da Inovação em Serviços Públicos. Secretaria de Gestão de Pessoas. Manual de Procedimentos da folha de pagamento – Pagamento de Pequena Monta. Brasília, 2024.

Impresso no Brasil/ *Printed in Brazil*

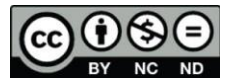

É livre a reprodução exclusivamente para fins não comerciais, desde que a fonte seja citada.

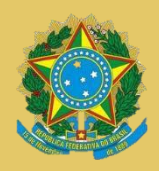

**MINISTÉRIO DA GESTÃO E DA INOVAÇÃO EM SERVIÇOS PÚBLICOS** Secretaria de Gestão de Pessoas

# **MANUAL DE PROCEDIMENTOS FOLHA DE PAGAMENTO Pagamento de Pequena Monta**

**2ª EDIÇÃO**

**Brasília/DF, maio de 2024**

**MINISTÉRIO DA GESTÃO E DA INOVAÇÃO EM SERVIÇOS PÚBLICOS** Secretaria de Gestão de Pessoas

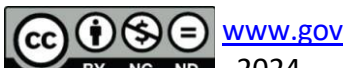

BY NC ND 2024, SECRETARIA DE GESTÃO DE PESSOAS NORMALIZAÇÃO BIBLIOGRÁFICA. Coordenação Geral de Administração, Atendimento e Documentação do Ministério da Gestão e da Inovação em Serviços Públicos – CGAAD/MGI

### B823m

Brasil. Ministério da Gestão e da Inovação em Serviços Públicos.

Manual de Procedimentos da Folha de Pagamento – Pagamento de Pequena Monta/ Ministério da Gestão e da Inovação em Serviços Públicos, Secretaria de Gestão de Pessoas. -- Brasília: MGI, 2024. 29p.: il.

1. Folha de Pagamento 2. Servidor público I. Pequena Monta

# Sumário

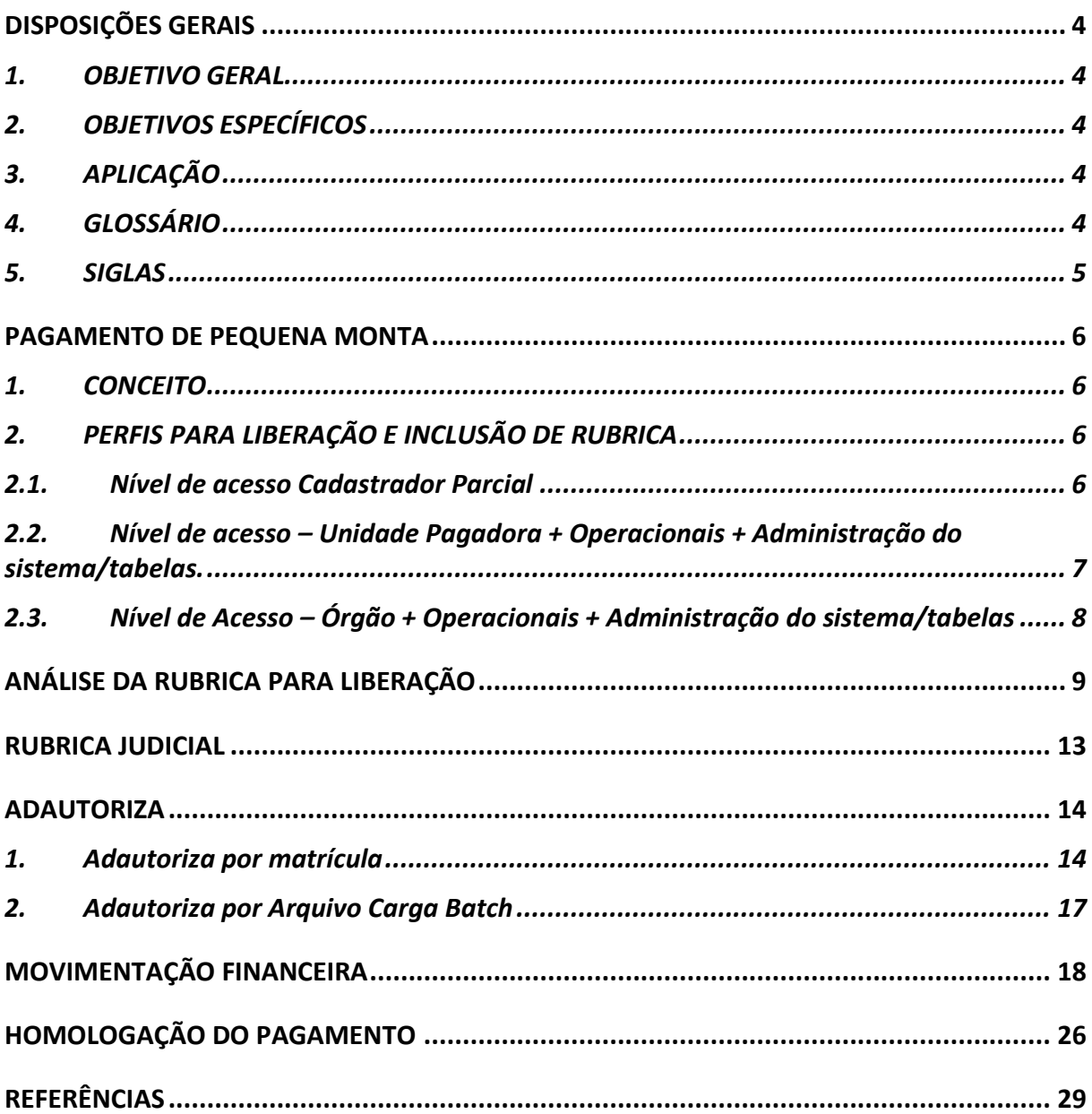

# **DISPOSIÇÕES GERAIS**

#### <span id="page-5-1"></span><span id="page-5-0"></span>1. OBJETIVO GERAL

O presente manual visa orientar os usuários do SIAPE em exercício nas unidades de gestão de pessoas quanto aos procedimentos operacionais a serem adotados nos assuntos relativos à folha de pagamento, para que haja padronização, na forma definida pela SGP e em consonância com a legislação vigente.

## <span id="page-5-2"></span>2. OBJETIVOS ESPECÍFICOS

Uniformizar os procedimentos e simplificar o trabalho das áreas de gestão de pessoas relacionado aos processos envolvendo folha de pagamento dos servidores ativos, aposentados e de pensionistas, com o objetivo de:

- a) Eliminar erros operacionais;
- b) Evitar apontamentos de Auditoria; e
- c) Aumentar a confiabilidade das informações inseridas no sistema.

#### <span id="page-5-3"></span>3. APLICAÇÃO

Este manual tem abrangência no âmbito das competências regimentais das unidades de gestão de pessoas da Administração Pública Federal direta, autárquica e fundacional.

#### <span id="page-5-4"></span>4. GLOSSÁRIO

Os termos utilizados neste Manual baseiam-se nas seguintes definições:

a) **Assunto de cálculo**: Recurso sistêmico com o objetivo de otimizar e racionalizar o cálculo de parcelas não geradas automaticamente pelo sistema. Possuem regras pré-determinadas e que podem contribuir nos lançamentos financeiros na folha de pagamento;

b) **Parametrização de rubrica**: Transformação de norma em regra sistêmica. Consiste na formação de uma regra a partir de parâmetros pré-definidos internamente que resultam no cálculo da rotina para o cumprimento da norma;

c) **Rubrica**: código definido para cada uma das parcelas que compõem as remunerações dos servidores ou para cada um dos tipos de benefícios. Também utilizada para cada um dos descontos compulsórios e facultativosprevistos na legislação vigente; e

d) **Transação:** descrição do meio de acesso às funcionalidades do SIAPE para operacionalizar movimentações financeiras e cadastrais.

e) **Carga Batch:** envio de arquivo de movimentação financeira através do Siapenet, para atualização automática da ficha financeira dos servidores no banco de dados do SIAPE

<span id="page-6-0"></span>5. SIGLAS

Constam deste Manual as seguintes siglas:

- a) **CPF:** Cadastro de Pessoas Físicas;
- b) **MGI**: Ministério da Gestão e da Inovação em Serviços Públicos;
- c) **DESIN**: Diretoria de Soluções Digitais e Informações Gerenciais;

d) **EORG**: Estrutura Organizacional ou Módulo de Estrutura Organizacional no SIGEPE;

- e) **CGFIS**: Coordenação-Geral de Gestão da Folha e Integração de Sistemas;
- f) **CGAAD**: Coordenação Geral de Administração, Atendimento e Documentação;
- g) **MGI**: Ministério da Gestão e da Inovação em Serviços Públicos;
- h) **SGP:** Secretaria de Gestão de Pessoas;
- i) **SIAFI:** Sistema Integrado de Administração Financeira do Governo Federal;
- j) **SIAPE:** Sistema Integrado de Administração de Recursos Humanos;
- k) **SIPEC:** Sistema de Pessoal Civil da Administração Federal;
- l) **UORG:** Unidade Organizacional; e
- m) **UPAG:** Unidade Pagadora.

# **PAGAMENTO DE PEQUENA MONTA**

## <span id="page-7-1"></span><span id="page-7-0"></span>1. CONCEITO

A liberação e Pequena monta consiste em permitir ajustes de valores de pagamento ou descontos na ficha dos servidores ativos, aposentados e beneficiários de pensão, no sistema SIAPE, referentes a meses anteriores e em alguns casos do mês corrente, dentro do exercício vigente (em razão de não ter sido efetuado no mês de competência ou lançado de forma automática por alguma inconsistência) com a devida justificativa e anuência dos gestores das unidades pagadoras bem como o órgão Central em casos específicos.

## <span id="page-7-2"></span>2. PERFIS PARA LIBERAÇÃO E INCLUSÃO DE RUBRICA

Os diferentes tipos de perfis, disponíveis no SIAPE, desempenham atividades específicas. de acesso ao módulo de homologação da folha de pagamento no SIAPEnet.

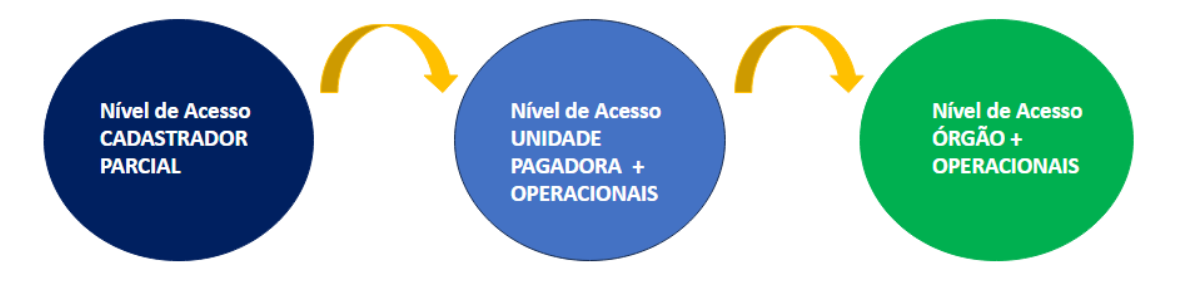

#### <span id="page-7-3"></span>2.1. Nível de acesso Cadastrador Parcial

O cadastrador parcial é responsável pela autorização dos servidores que realizarão as atividades de autorização/desautorização, lançamento e homologação das rubricas para as inclusões de pequena monta.

- **ADAUTORIZA (Nível Unidade Pagadora + Operacionais + Administração do sistema/tabelas)** e;
- **GESTOR (Nível Órgão + Operacionais + Administração do sistema/tabelas)**. Os gestores e operadores também devem estar habilitados nos perfis **CONSFOLHA e MANUTFOLHA.**

A partir de **MAIO/2020**, a atualização dos dados dos responsáveis pelo pagamento nas UPAGS está sendo feita pelo novo módulo do EORG no SIGEPE GESTOR, pelo seguinte caminho:

**GESTÃO DE PESSOAS – ESTRUTURA ORGANIZACIONAL – UORG – Pesquisar UORG – acessar o submenu: AÇÕES – Opção ALTERAR (Alteração de UORG). Na aba UPAG incluir o CPF do responsável na funcionalidade "Responsáveis pela liberação do Pagamento".**

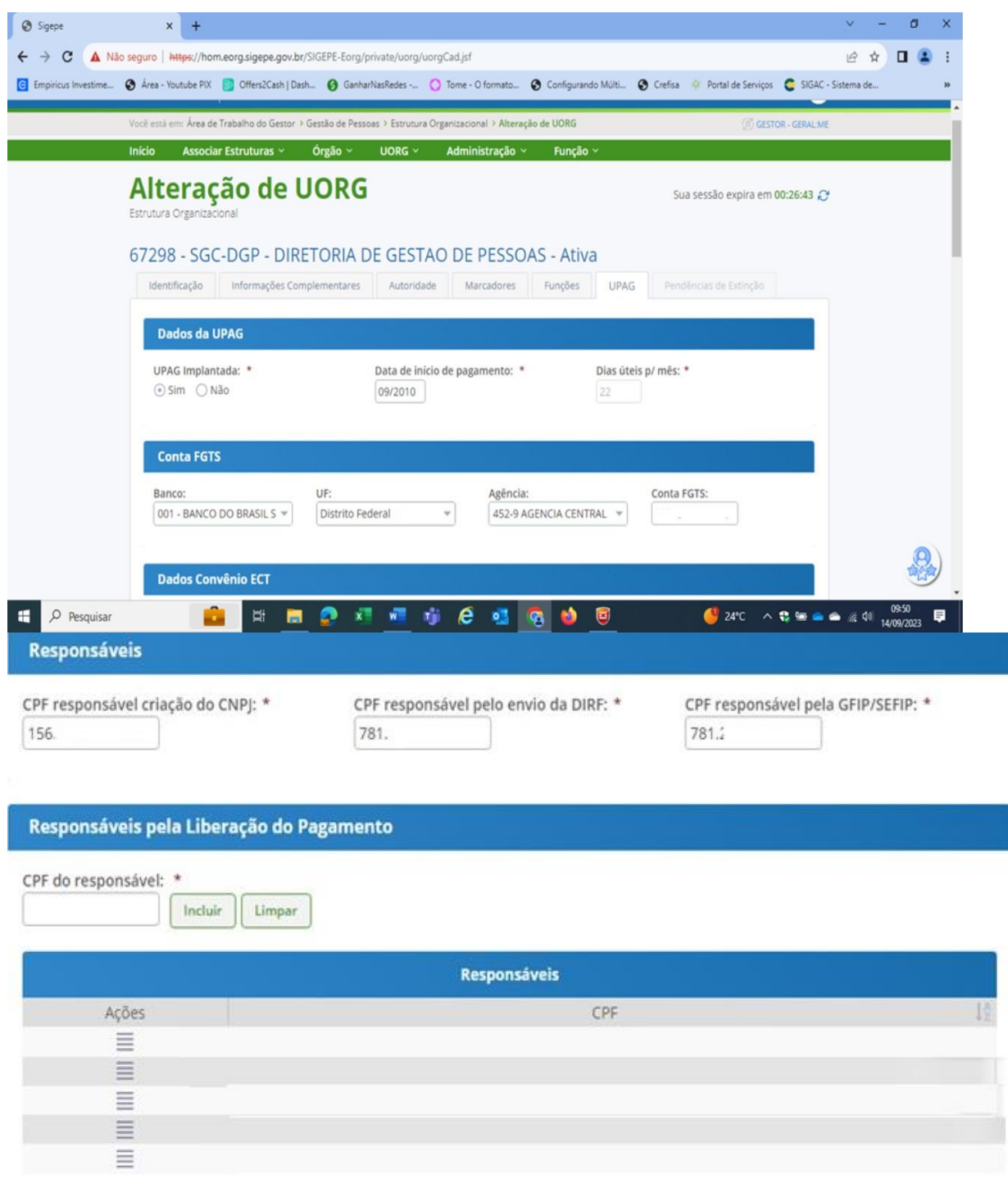

<span id="page-8-0"></span>2.2. Nível de acesso – Unidade Pagadora + Operacionais + Administração do sistema/tabelas.

Perfil destinado aos **chefes de pagamentos** com nível de acesso UNIDADE PAGADORA, + OPERACIONAIS + ADM DO SISTEMA/TABELAS a fim de autorizar/desautorizar o pagamento de pequena monta aos servidores ativos, aposentados e beneficiários de pensão.

Principais Transações SIAPE utilizadas:

- ADAUTORIZA (AUTORIZA/DESAUTORIZA RUB. FOLHA)
- DESAUTORIZ (DESAUTORIZA RUBRICA FOLHA)
- FPATMOVFIN (MOVIMENTACAO FINANCEIRA SERV)
- FPATPSMFIN (MOVIMENTACAO FINANCEIRA PENS)
- FPCLPAGTO (CÁLCULO DO PAGAMENTO SERVIDOR)
- FPATPSCALC (CÁLCULO DO PAGAMENTO PENS)
- <span id="page-9-0"></span>2.3. Nível de Acesso – Órgão + Operacionais + Administração do sistema/tabelas

Perfil para a homologação e autorização final e liberação na folha por parte da Chefia de Gestão de Pessoas, Coordenador, Pró-Reitor ou autoridades equivalentes, deverá ter o nível de acesso ÓRGÃO + OPERACIONAIS + ADM DO SISTEMA/TABELAS, conforme disposto no Comunica 563670.

Principais Transações SIAPE utilizadas:

- FPCOPEQMPE (CONSULTA MOV FINANCEIRA PENS)
- FPATPEQMPE (AUTORIZA MOV FINANCEIRA PENS)
- FPCOPEQMSE (CONSULTA MOV FINANCEIRA SERV)
- FPATPEQMSE (AUTORIZA MOV FINANCEIRA SERV)
- ADCOAUTORI (CONS. AUTORI/DESAUT.RUB.FOLHA)

# **ANÁLISE DA RUBRICA PARA LIBERAÇÃO**

<span id="page-10-0"></span>Procedimentos para pesquisar as características das rubricas no SIAPE

Nas transações COTBRUBRI e TBCORUBRIC é possível identificar o valor máximo permitido para lançamento, por sequência de uma determinada rubrica. Pesquise pelo código ou nome da rubrica e informe a situação conforme tela a seguir.

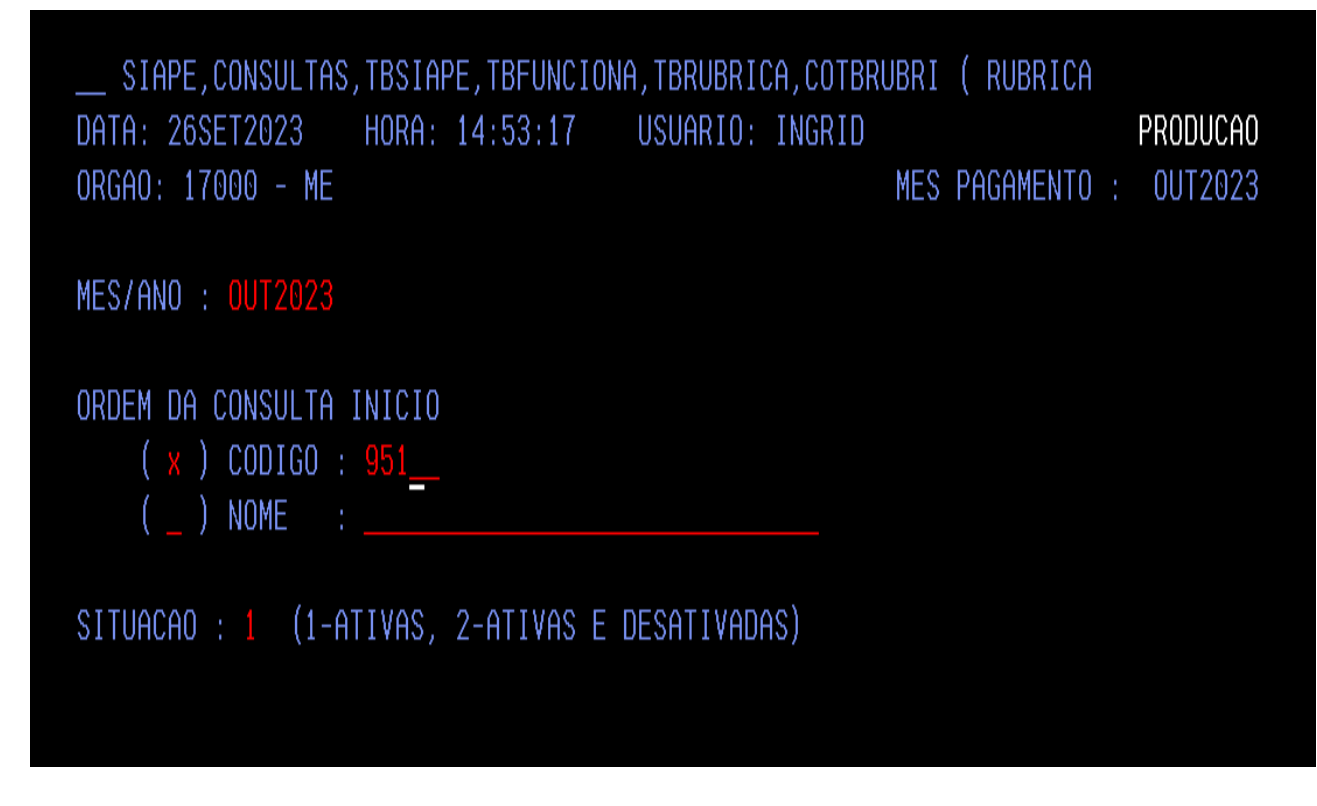

Preenchida as informações acima clicar **"ENTER"** 

O sistema irá apresentar **quais campos estão abertos para consulta dos dados da rubrica.**

**Observação:** caso o campo não seja preenchido na transação **COTBRUBRI**, o sistema irá pesquisar todas as informações da tabela de rubricas.

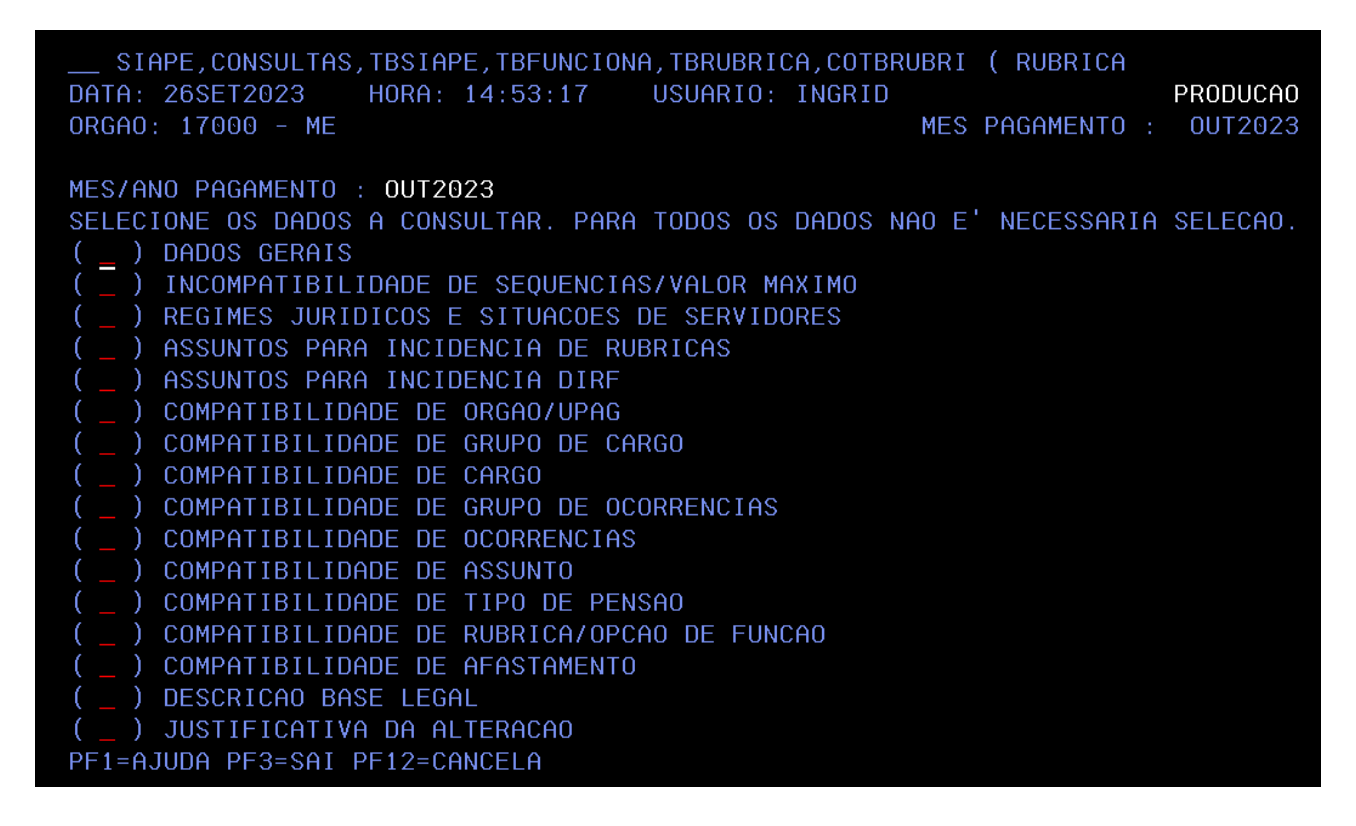

Na primeira página é disponibilizado os dados gerais da rubrica.

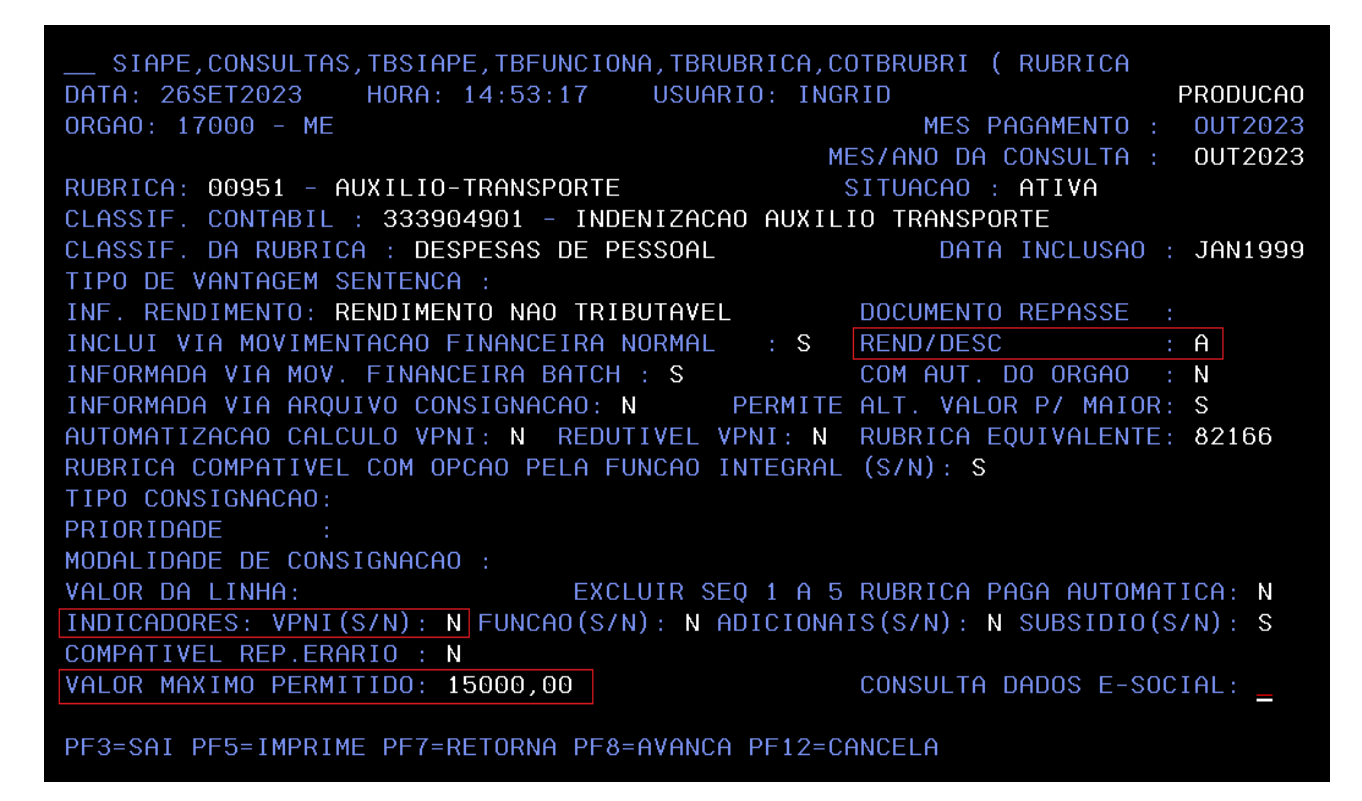

Na tela acima, destacamos 03(três) campos que são importantes para o pagamento de pequena monta:

## • **REND/DESC:**

A (ambos); D (desconto);

R (rendimento).

• **INDICADORES: (VPNI):** (N) órgão setorial consegue liberar a rubrica; (S) Precisa de autorização do Órgão Central, necessário solicitar liberação de rubrica a partir da central SIPEC.

• **VALOR MÁXIMO PERMITIDO:** Valor máximo da rubrica por sequência\*

**Observação:** Algumas rubricas possuem valor máximo para sequências específicas como demonstrado na imagem a seguir.

```
SIAPE, CONSULTAS, TBSIAPE, TBFUNCIONA, TBRUBRICA, COTBRUBRI ( RUBRICA
                 DATA: 26SET2023
                                                                      PRODUCAO
ORGAO: 17000 - ME
                                                      MES PAGAMENTO :
                                                                       0UT2023
                                                                       0UT2023
                                                MES/ANO DA CONSULTA :
RUBRICA: 00951 - AUXILIO-TRANSPORTE
SEQUENCIAS INCOMPATIVEIS:
                   VALOR MAXIMO: 1722,97
   (X)\mathbf{Z}VALOR MAXIMO:
   (X)\mathbf{3}VALOR MAXIMO:
   (X)VALOR MAXIMO:
           \overline{4}X)
          5<sup>1</sup>VALOR MAXIMO:
           6
                   VALOR MAXIMO: 1722,97
                   VALOR MAXIMO: 1722,97
           8
                   VALOR MAXIMO:
    X)
   (X)-9
                  VALOR MAXIMO:
GRUPO RUBR. PORTAL TRANSP.:
  CODIGO: 99 NAO DEVERA COMPOR NENHUM GRUPO
```
**Sequências Abertas: Não possuem o (X) selecionado**, significa que não precisam de autorização para realizar a inclusão.

**Sequências Fechadas:** possuem o (X) selecionado, significa que precisam de autorização para realizar a inclusão.

**Observação:** A sequência 09 é reservada para os cálculos automáticos do sistema, não sendo passível de autorização/liberação.

Quando não tiver a informação **"VALOR MÁXIMO"** na sequência, esta estará limitada ao **"VALOR MÁXIMO PERMITIDO"** conforme demostrado na tela dos dados gerais da rubrica.

**Exemplo do caso**: o órgão poderá lançar o aux. Transporte, na rubrica 951, nas sequências 01, 06 e 07 sem a necessidade de autorização, respeitando o limite do valor apresentado na tela

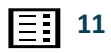

para cada sequência (R\$ 1.722,97). Caso tenha a necessidade de lançar um valor superior ao limite máximo da sequência, poderá fazê-lo nas sequências fechadas (02, 03, 04, 05 e 08) mediante autorização específica, respeitando o limite total da rubrica de até R\$ 15.000,00.

Na próxima página são apresentados os **REGIMES JURIDICOS E SITUACOES DE SERVIDORES**. São listadas as situações funcionais permitidas para o lançamento da rubrica pesquisada.

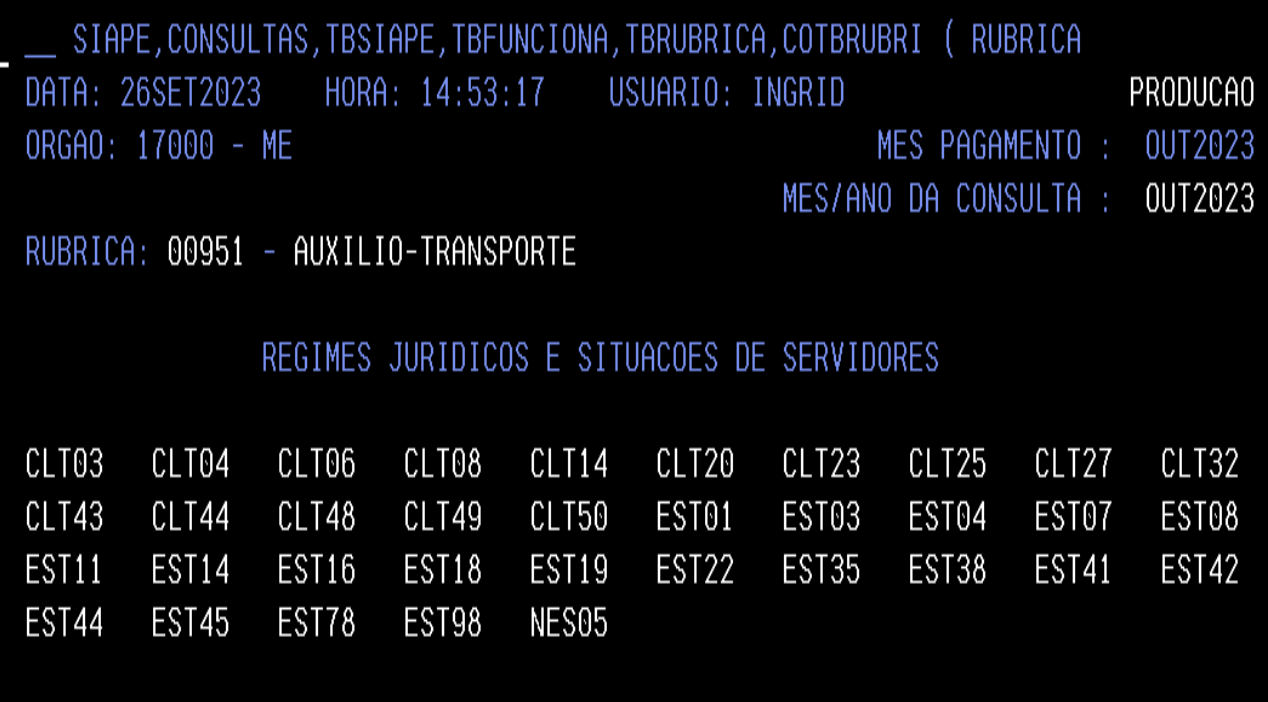

**Observação:** Caso a situação funcional não esteja dentro deste rol apresentado o usuário poderá realizar a busca de outra rubrica compatível, por nome através dos comandos **(TBCORUBRIC ou COTBRUBRI)** ou realizar a busca por meio da situação funcional desejada utilizando o comando **TBCORUBSIT -> CONSULTA RUBRICA P/ SIT.FUNC.**

Verificar se o servidor não possui nenhuma rubrica cadastrada como não compatível dentro do seu contracheque. A partir deste exemplo, a rubrica 951, não vai ser inserida no contracheque do servidor caso ele apresente alguma das rubricas listadas abaixo.

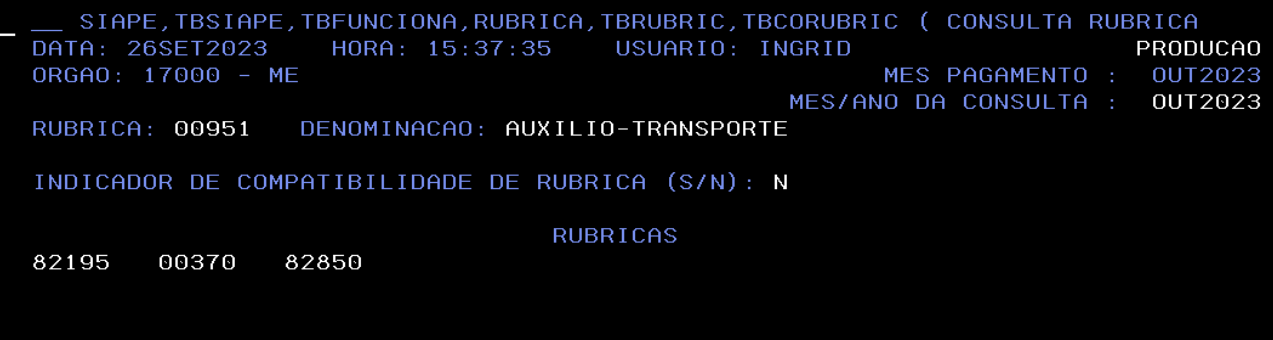

**Observação:** O sistema só permitirá o lançamento da rubrica caso todos os indicadores de compatibilidade estejam atendidos. O usuário poderá pesquisar a rubrica mais adequada para o caso concreto conforme a necessidade. Eventuais dúvidas referentes a compatibilização das rubricas deverão ser encaminhadas para análise à central SIPEC.

## **RUBRICA JUDICIAL**

<span id="page-14-0"></span>As rubricas Judiciais são inseridas no contracheque a partir do módulo Ação Judicial (AJ).

Informamos que os questionamentos acerca de cumprimento de decisões judiciais ou liberação de rubricas judiciais deverão ser encaminhados a Coordenação-Geral de Procedimentos Judiciais, por meio da funcionalidade do SIGEPE, módulo de ações judiciais, "Solicitação de Informações".

As informações gerais sobre o Módulo de Ações Judiciais do Sigepe, bem como os tutoriais de navegação no referido Módulo, estão disponíveis no [link](https://www.gov.br/servidor/pt-br/acesso-a-informacao/gestao-de-pessoas/sigepe/copy_of_modulo-acao-judicial)

Cadastre a ação e solicite informações.

Caso a ação judicial ainda não tenha sido cadastrada no módulo de ações judiciais, as solicitações de informações deverão ser encaminhadas, por intermédio do endereço eletrônico [sgprt.cpju@economia.gov.br](mailto:sgprt.cpju@economia.gov.br) quando se tratar de ações financeiras e para o sgp.dicaj@economia.gov.br, quando versarem sobre assuntos cadastrais.

## **ADAUTORIZA**

<span id="page-15-0"></span>Após verificar que a rubrica precisa de liberação, o servidor com o nível de acesso UNIDADE PAGADORA + OPERACIONAIS + ADM SISTEMA/TABELA deverá acessar o comando ADAUTORIZA.

#### <span id="page-15-1"></span>1. Adautoriza por matrícula

O sistema automaticamente já preenche a autorização tipo 03: Por matrícula.

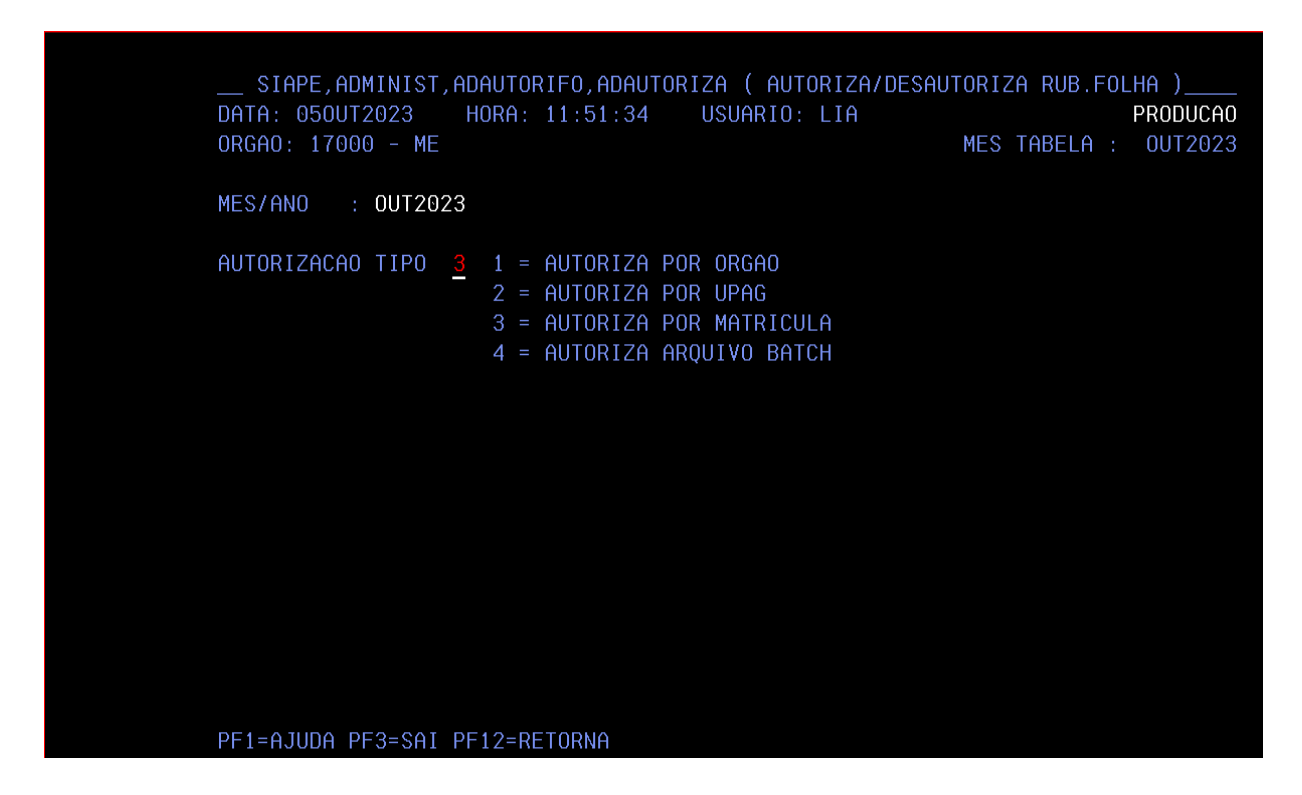

Após Clicar **"Enter"** informar qual a rubrica e sequência que precisa de liberação conforme tela a seguir.

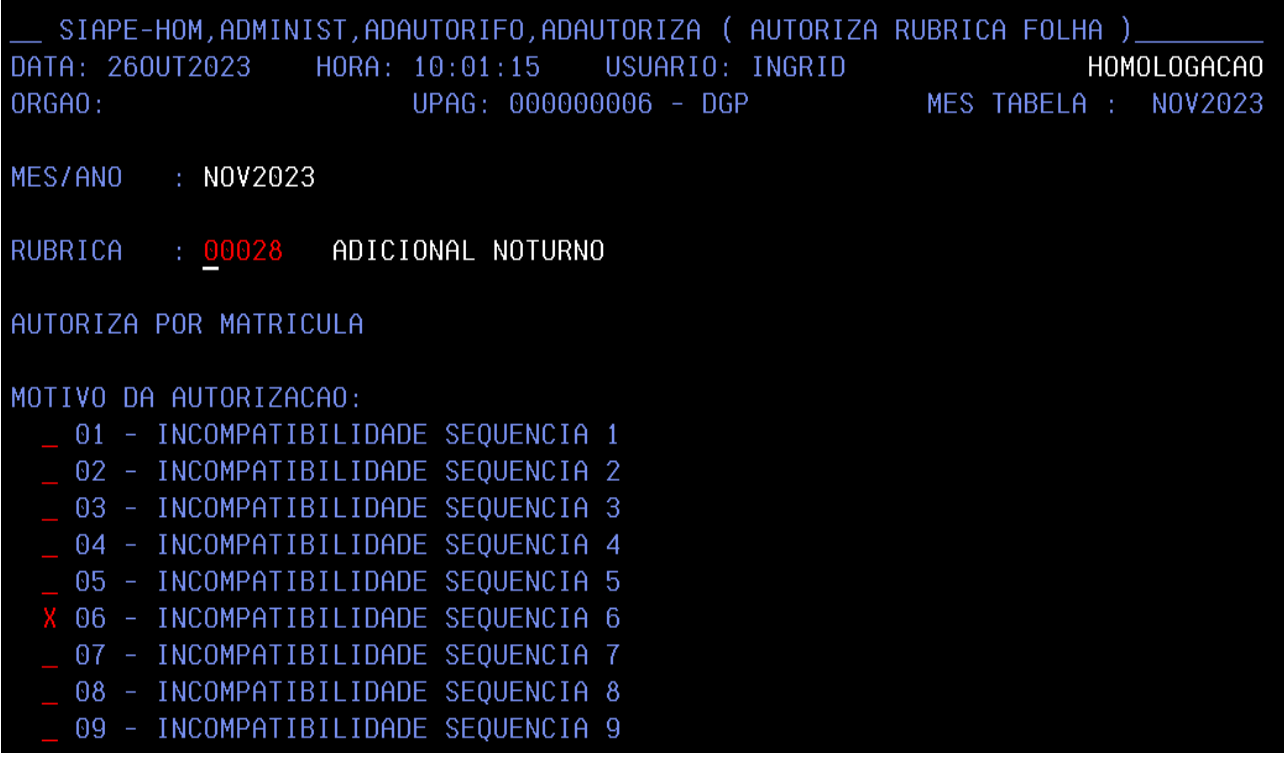

**Observação:** O sistema libera uma sequência por vez.

Após informar o código da rubrica e a sequência, clicando **"Enter"** o sistema apresentará os servidores que precisam da liberação da rubrica.

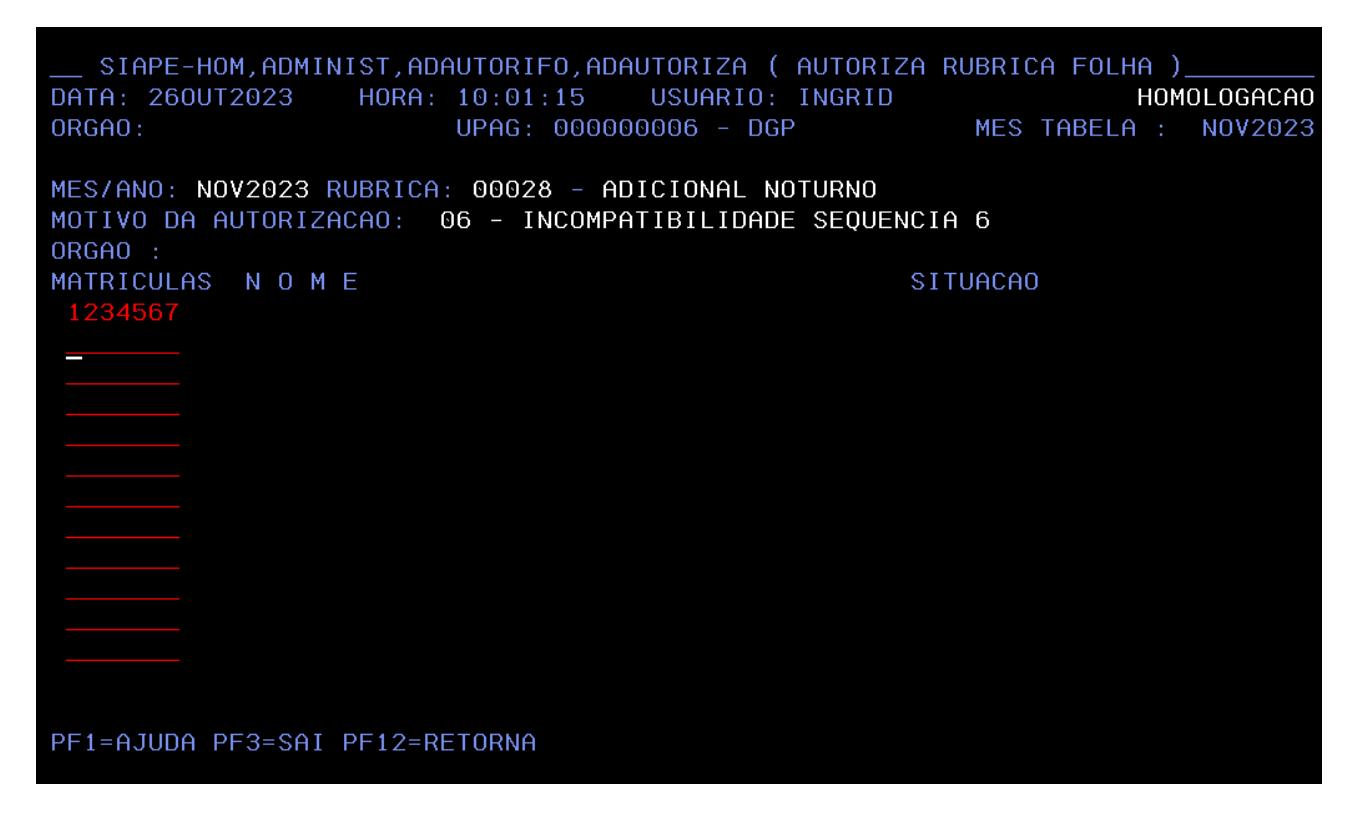

Pode ser informado até 12 matrículas diferentes para a liberação de uma rubrica e

sequência. Caso não saiba a matrícula, pode ser selecionado a tecla F1 e pesquisar o servidor por nome ou CPF conforme imagem abaixo:

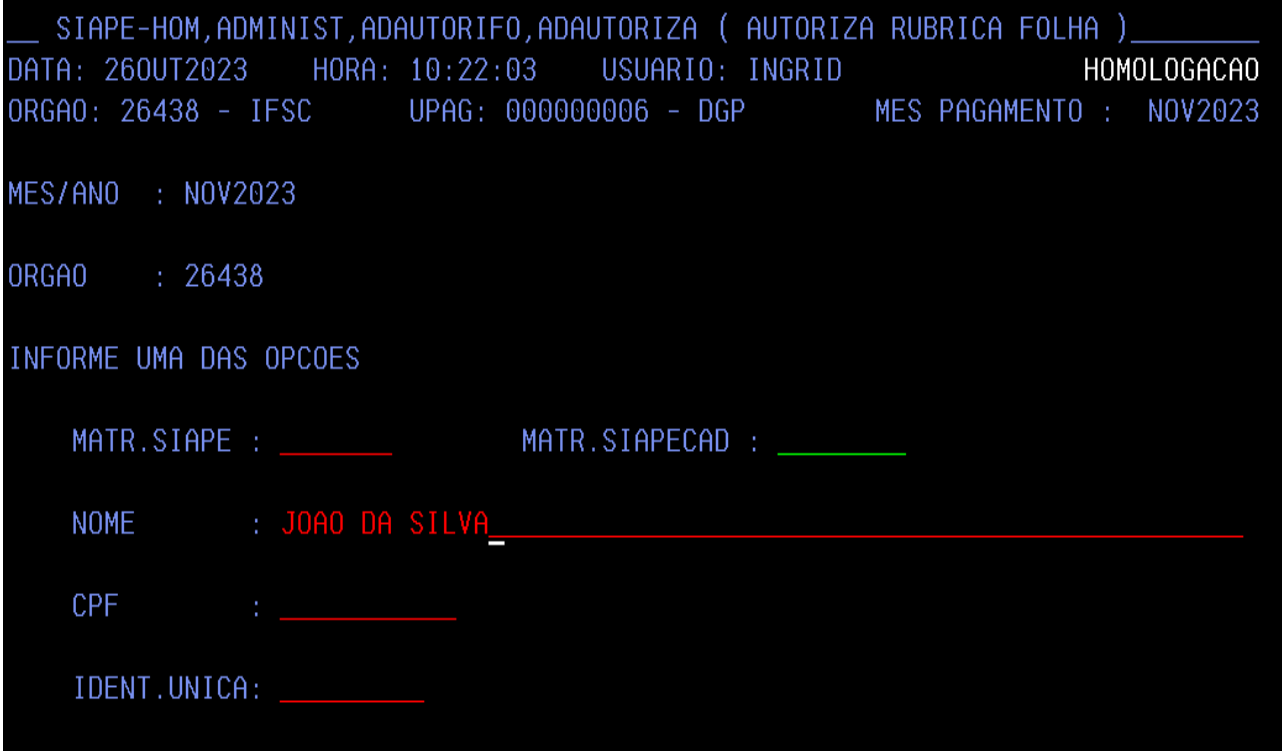

Após a inclusão dos servidores selecionados, deve ser confirmado a autorização.

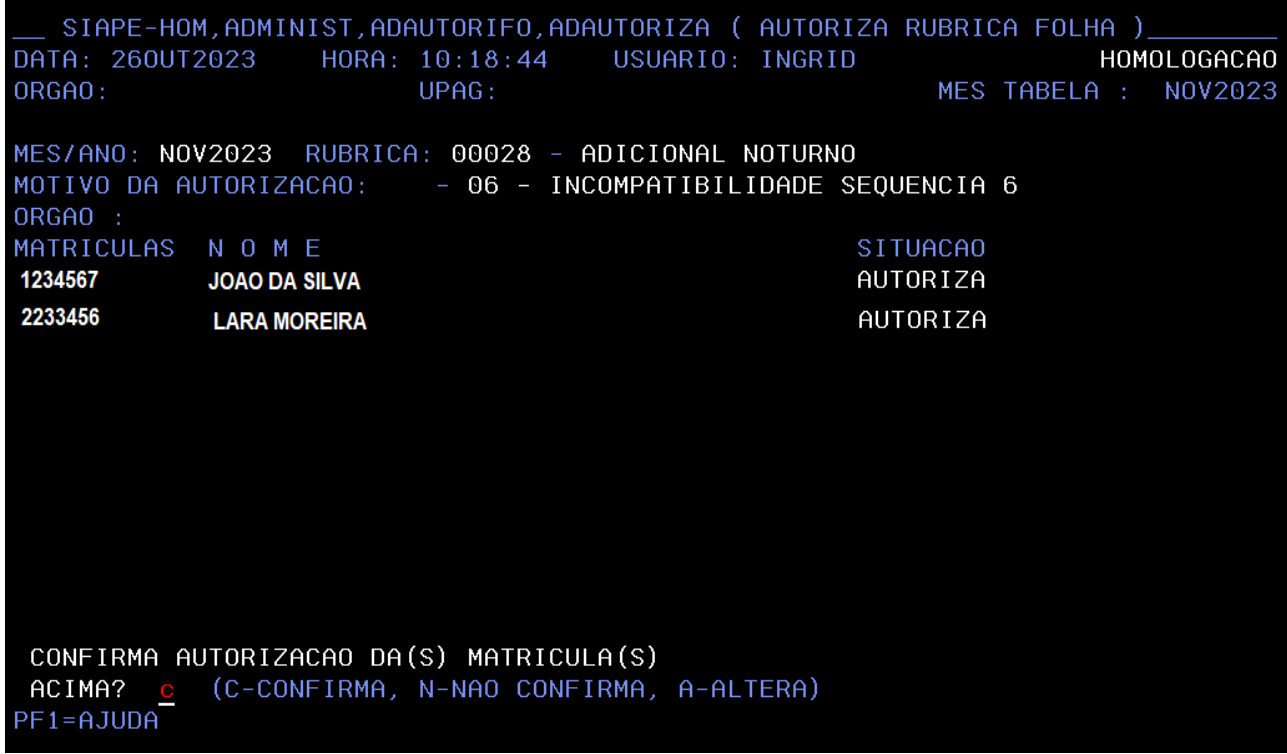

## <span id="page-18-0"></span>2. Adautoriza por Arquivo Carga Batch

As empresas públicas deverão obrigatoriamente estar autorizadas com esta opção para o processamento dos seus arquivos, para que as rubricas constantes da tabela do SIAPE sejam processadas no cálculo da folha.

Os órgãos da administração poderão enviar arquivos de movimentação desde que estejam também autorizadas com esta opção.

A autorização para pagamento de pequena monta para pensionista deverá ocorrer mediante a autorização da rubrica na matrícula do instituidor da pensão.

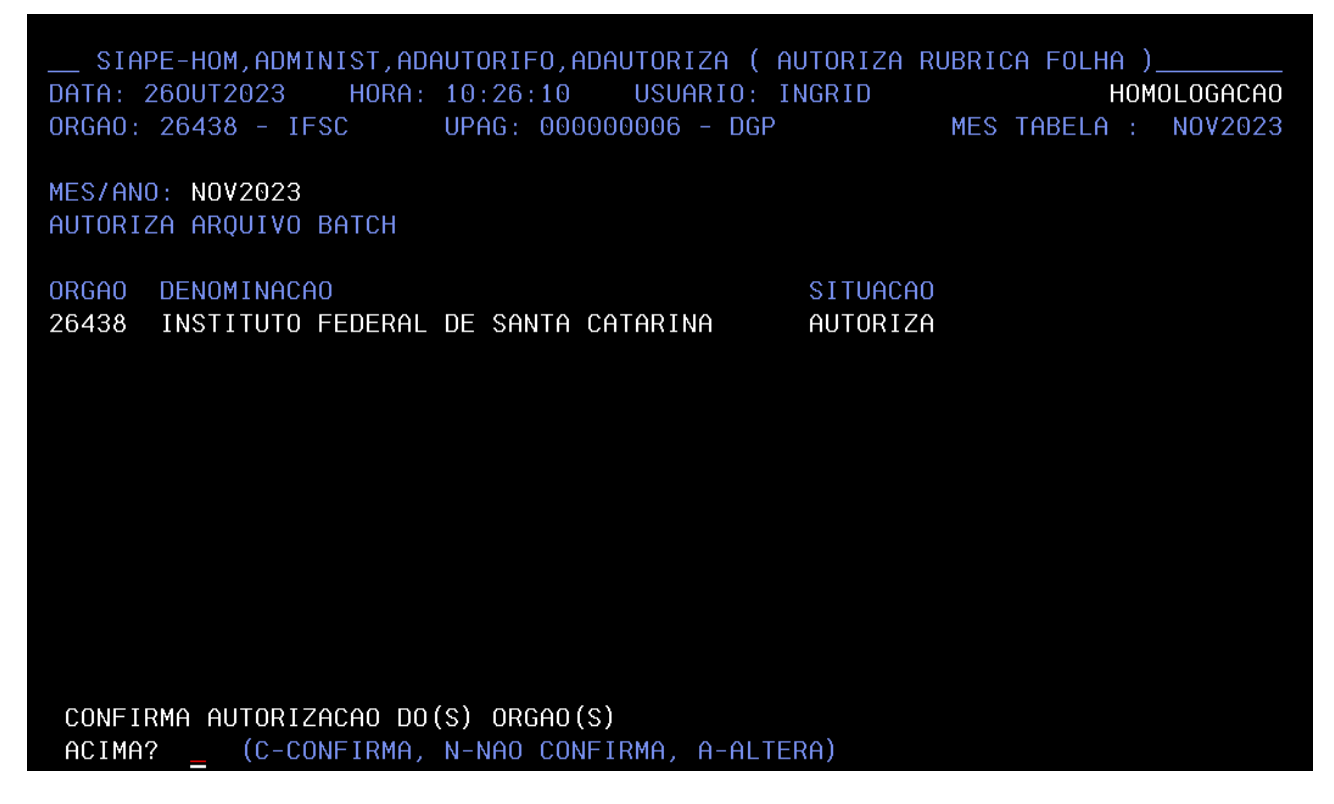

Informamos que o órgão poderá pesquisar se uma rubrica já está ou não autorizada através do comando: **ADCOAUTORI -> CONS. AUTORI/DESAUT.RUB.FOLHA**.

Caso tenha realizado a autorização de uma rubrica e sequência equivocada para o servidor, ele poderá desautorizar através do comando: **DESAUTORIZ -> DESAUTORIZA RUBRICA FOLHA** . O procedimento de desautorização de rubrica segue a mesma lógica da autorização de rubrica apresentada no título Adautoriza.

# **MOVIMENTAÇÃO FINANCEIRA**

<span id="page-19-0"></span>Acessar o comando **FPATMOVFIN** para movimentação de servidores ativos e aposentados

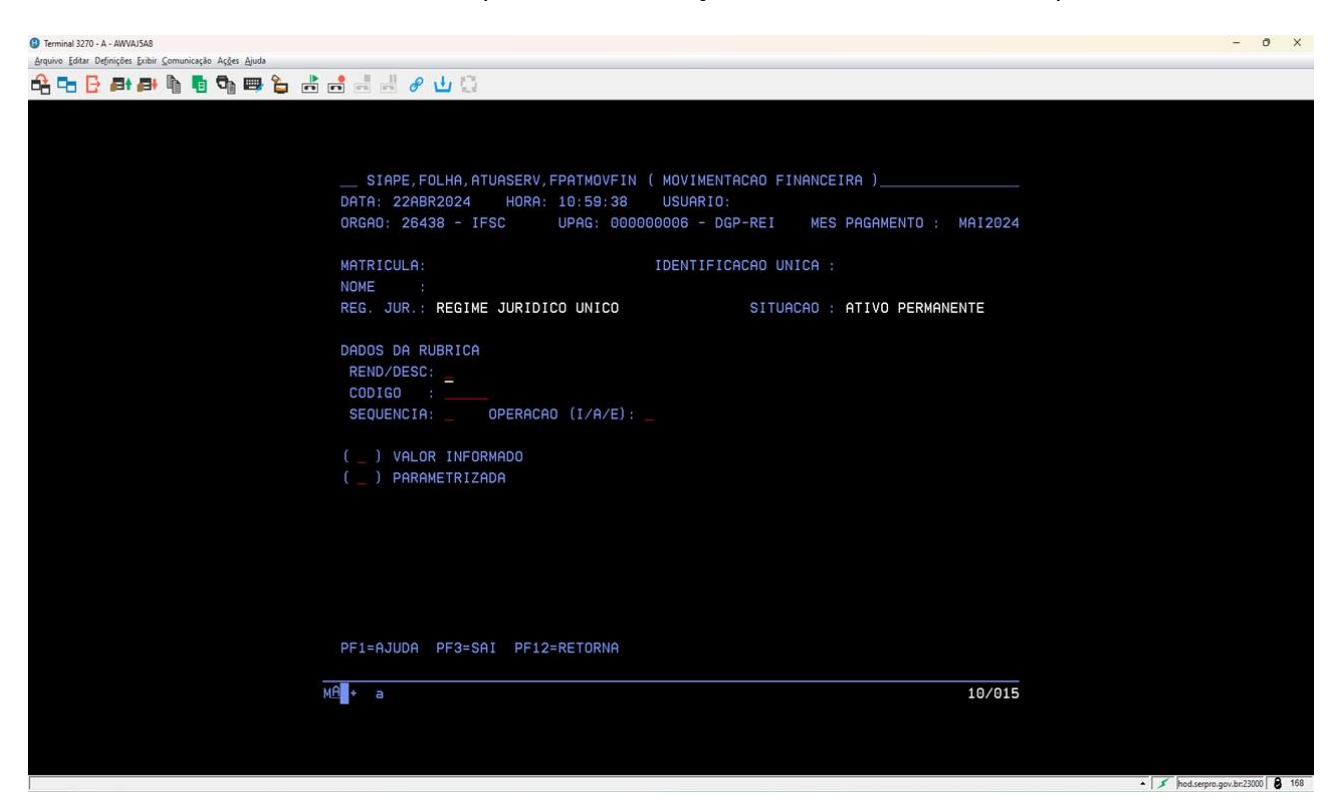

Acessar o comando **FPATPSMFIN** para movimentação financeira dos pensionistas.

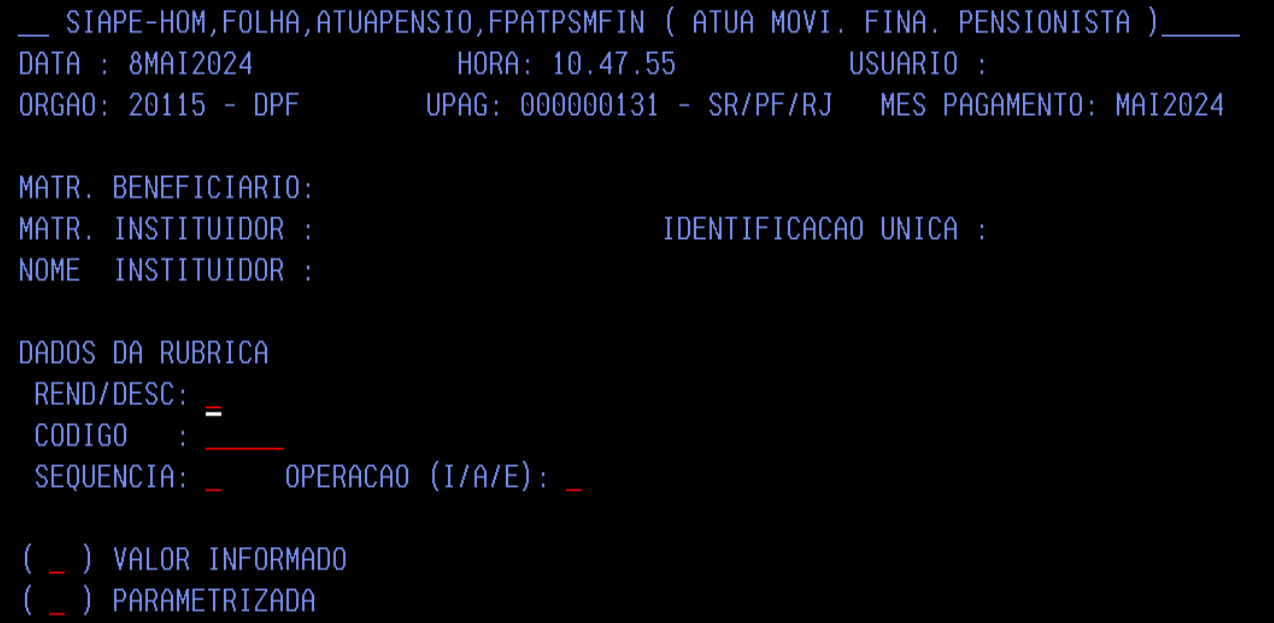

Acessar o comando **FPATSPMOFI** para inclusão de valores históricos (efeitos cadastrais de folhas retroativas).

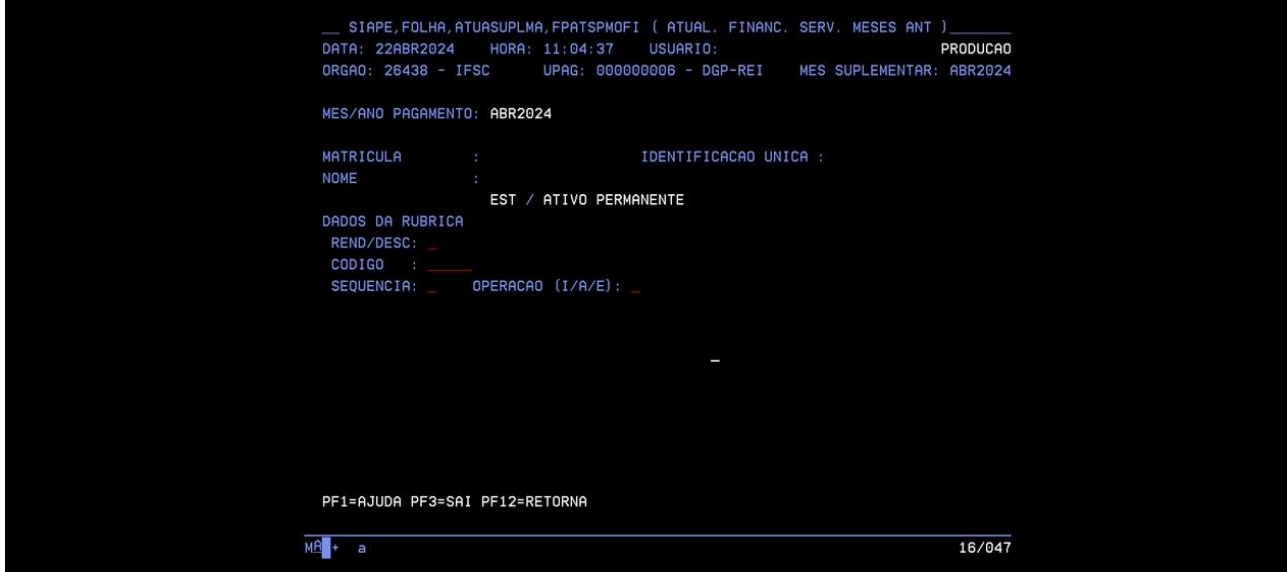

Informar o servidor que deseja realizar a inclusão do lançamento a partir da busca pelo nome matrícula ou CPF e clicar **"Enter"**.

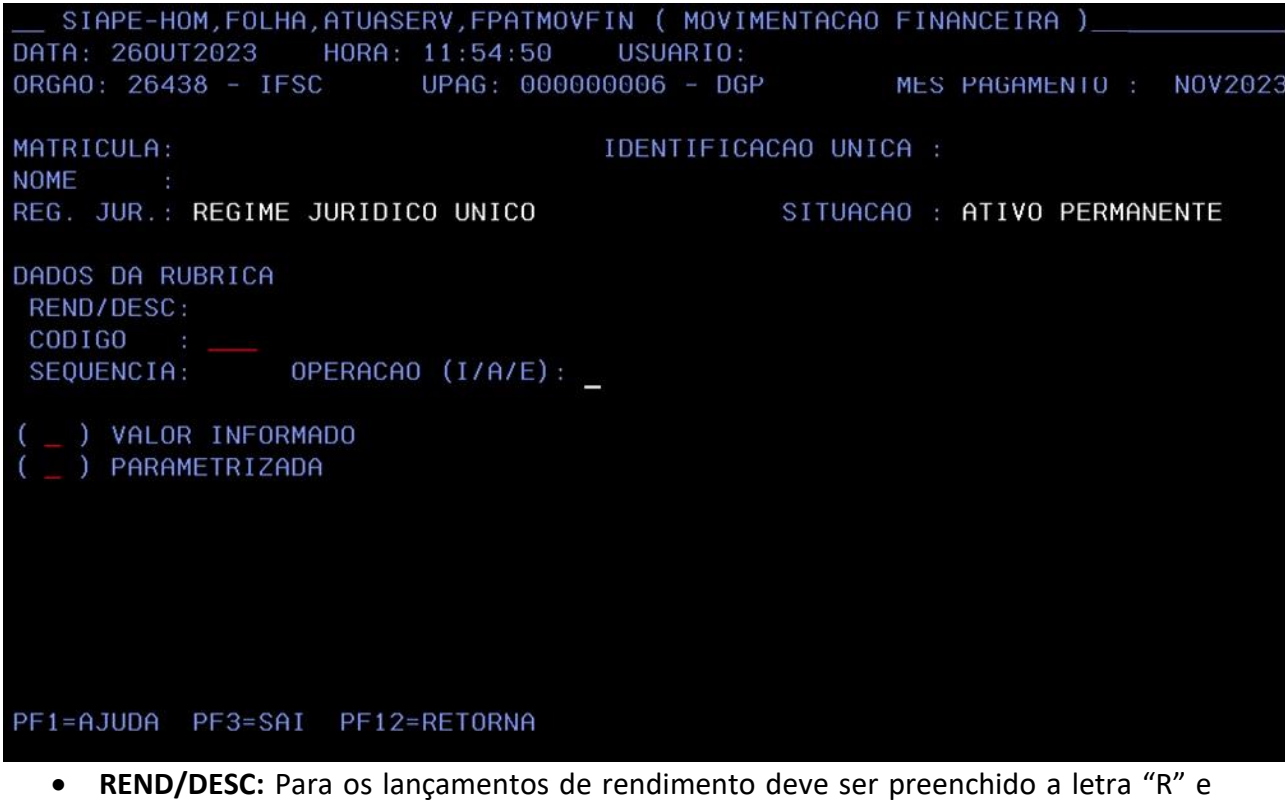

- para os lançamentos de desconto deve ser preenchido a letra "D";
- **CÓDIGO:** Informar rubrica que deseja realizar a inclusão;
- **SEQUÊNCIA:** Informar sequência necessária (1 a 8);
- **OPERAÇÃO:** INCLUSÃO "I", incluir novo lançamento;

ALTERAÇÃO "A", alterar lançamento manual presente na ficha do servidor; EXCLUIR "E", excluir lançamento manual presente na ficha do servidor.

• **OPÇÃO: VALOR INFORMADO:** cálculo manual; **PARAMETRIZADO:** lançamento com assunto de cálculo.

#### **Lançamento Manual – Valor Informado**

Será demonstrado um exemplo de um lançamento de um servidor ativo pela opção de valor informado(manual).

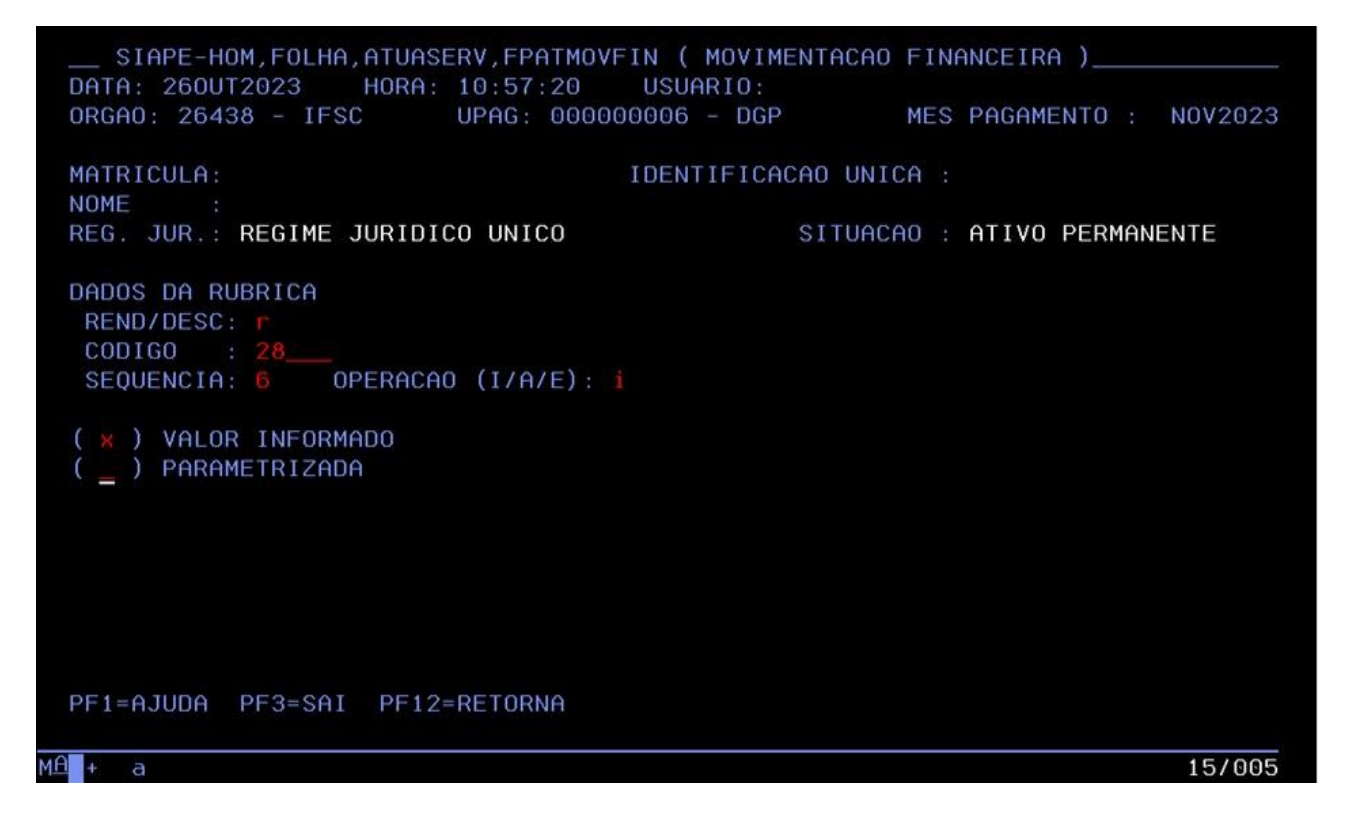

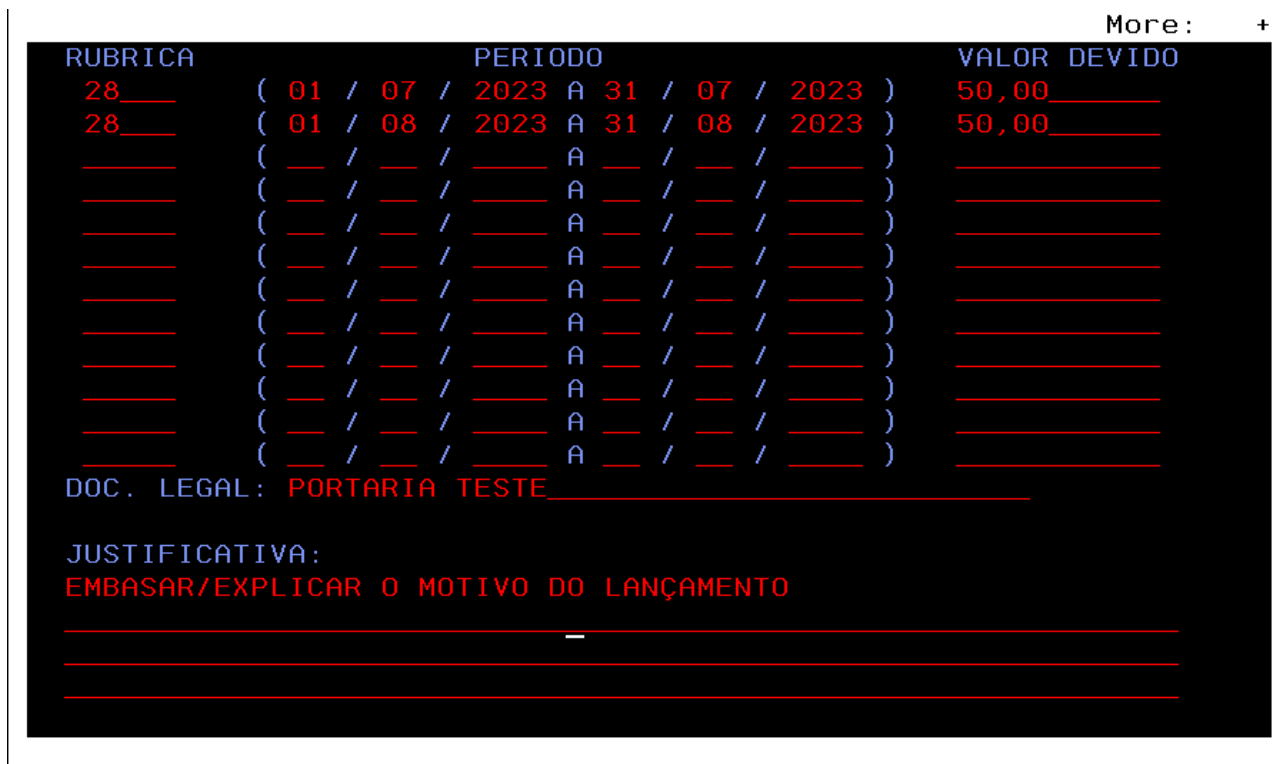

Após informar os campos necessários conforme imagem acima, clicar **"Enter".**

Deverá ser preenchido os campos:

• **RUBRICA:** informar a rubrica que está sendo realizado a inclusão.

**Observação:** não pode ser informado número de rubrica diferente.

- **PERÍODO:** informar qual o período de pagamento. O órgão poderá realizar a quebra de período por competência para melhor visualização.
- **VALOR DEVIDO**: informar valor total a ser pago por aquela rubrica.
- **DOC. LEGAL**: Informar qual documento que permite o pagamento.
- **JUSTIFICATIVA**: Explicar o motivo do lançamento manual.

Clicar em **"Enter"**.

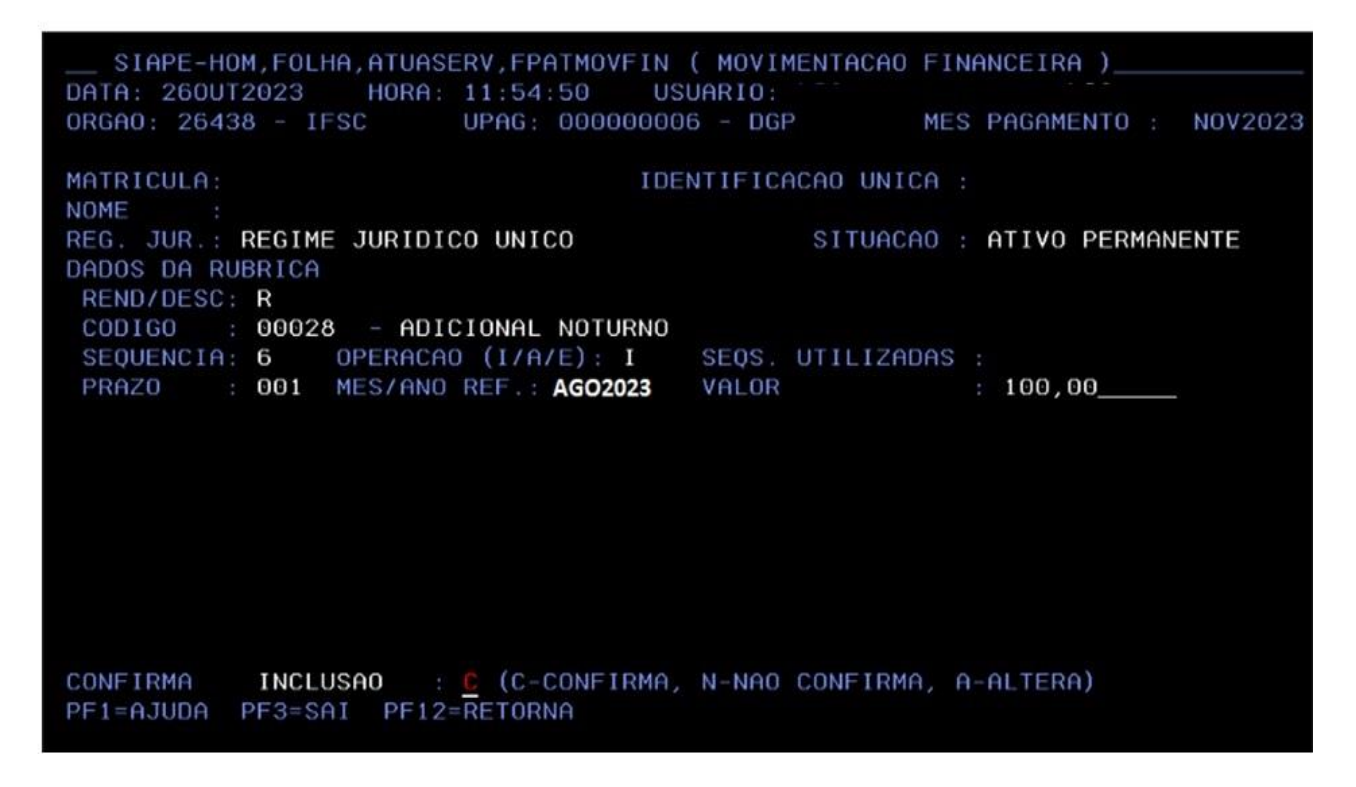

• **MÊS/ANO REF:** caso a inclusão possua mais de uma competência a ser cadastrada, deve ser informada a data mais recente dentro do ano corrente.

Clicar em **"Enter"** e confirmar a inclusão.

Após a inclusão do lançamento, o órgão poderá realizar um cálculo para confirmar o lançamento na folha através do comando **FPCLPAGTO**.

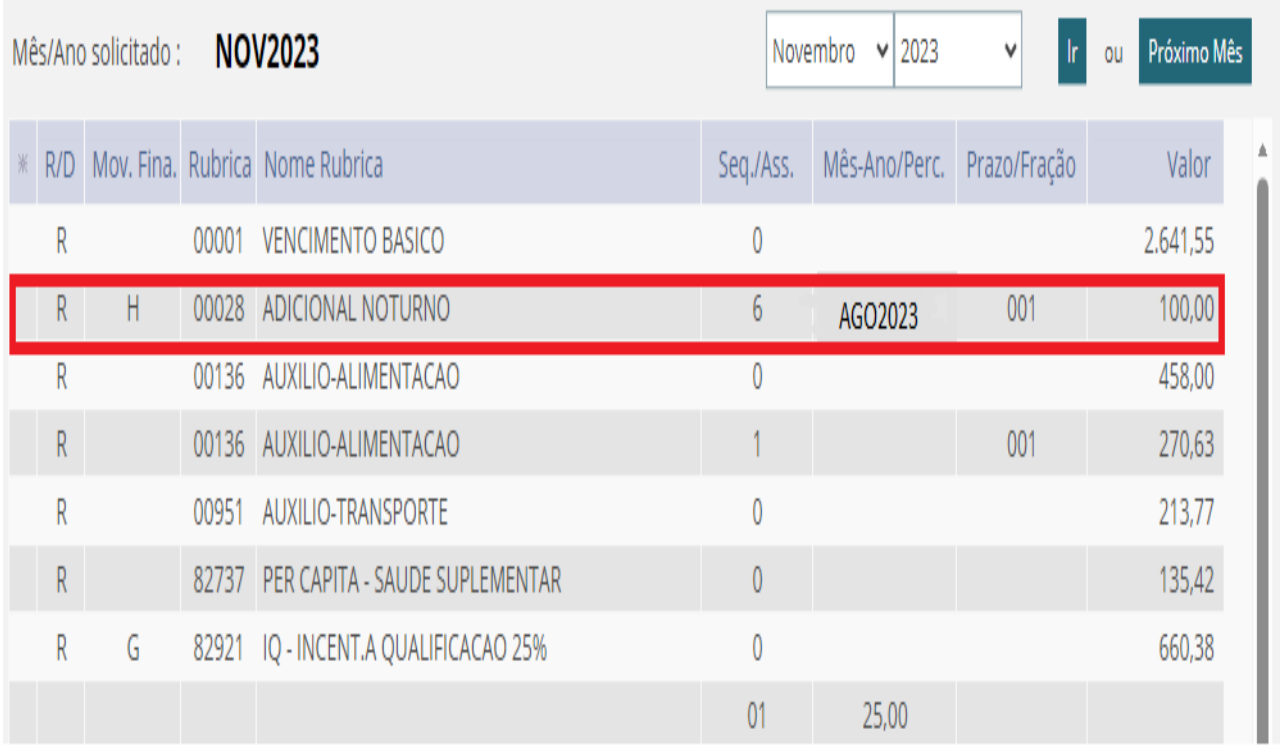

### **Lançamento automática - Parametrizado**

Exemplo de pagamento retroativo de Adicional de Periculosidade de 10% de forma automática.

```
SIAPE-HOM, FOLHA, ATUASERV, FPATMOVFIN ( MOVIMENTACAO FINANCEIRA )
DATA: 270UT2023 HORA: 15:12:25 USUARIO: INGRID<br>ORGAO: 26438 - IFSC UPAG: 000000006 - DGP
                                                                                         INGRID
                                                                             MES PAGAMENTO : NOV2023
MATRICULA:
                                                   IDENTIFICACAO UNICA :
NOME :<br>REG. JUR.: <mark>REGIME JURIDICO UNICO</mark>
                                                                  SITUACAO : ATIVO PERMANENTE
DADOS DA RUBRICA
REND/DESC: R<br>CODIGO : 67<br>SEQUENCIA: 6 OPERACAO (I/A/E): I
(\overline{x}) VALOR INFORMADO<br>( \overline{x} ) PARAMETRIZADA
```
Após informar os campos necessários conforme imagem acima, clicar **"Enter"**.

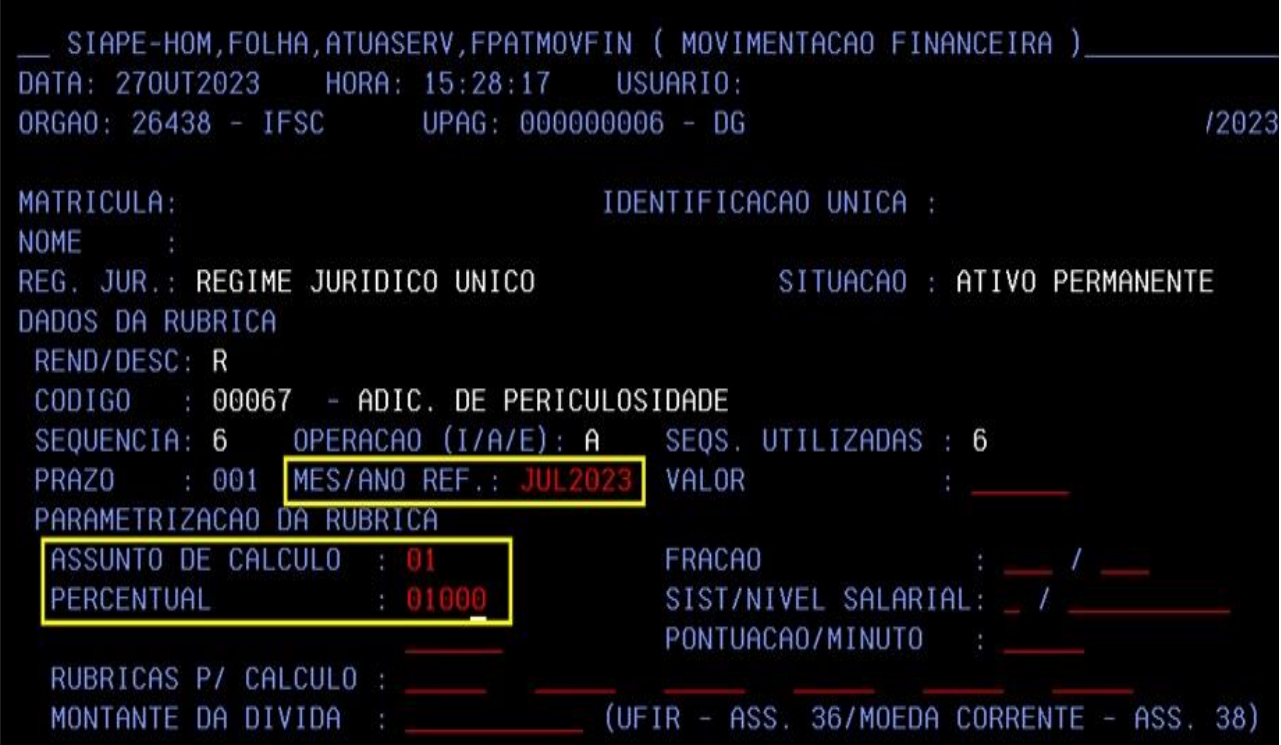

- **MES/ANO REF.:** Informar a competência do pagamento.
- **ASSUNTO DE CÁLCULO:** Informar o assunto de cálculo de acordo com a especificidade do lançamento.

**Observação:** A partir do comando **TBCORUBRIC** é possível pesquisar quais assuntos de cálculo cada rubrica possui. Informamos que quando o campo está em branco, é possível inserir qualquer assunto de cálculo.

• **PERCENTUAL:** informar o percentual de acordo com o documento legal, no caso do exemplo foi de 10%. (percentual + duas casas decimais sem pontuação).

Após clicar em **"Enter"**.

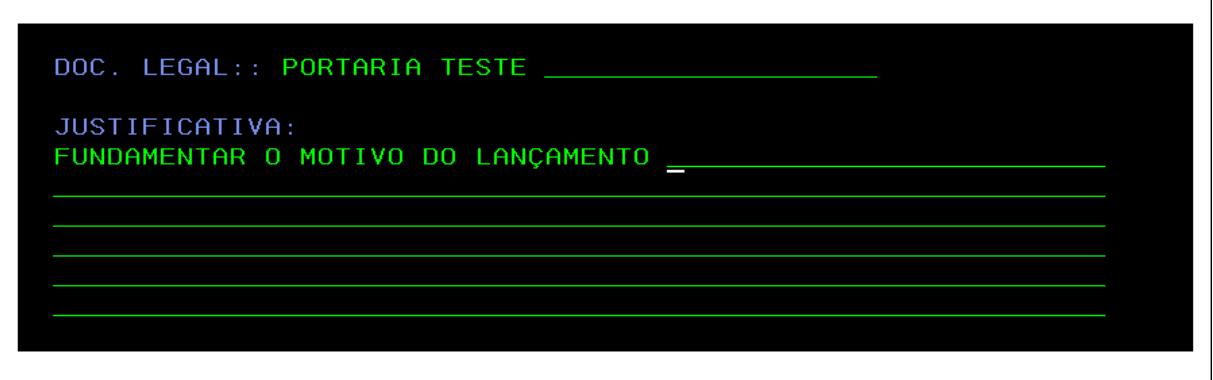

• **DOC. LEGAL:** Informar qual documento que permite o pagamento.

• **JUSTIFICATIVA:** Explicar o motivo do lançamento manual.

### Clicar **"Enter"**.

Após a inclusão do lançamento, realizar o cálculo para confirmar a operação na folha através do comando **FPCLPAGTO.**

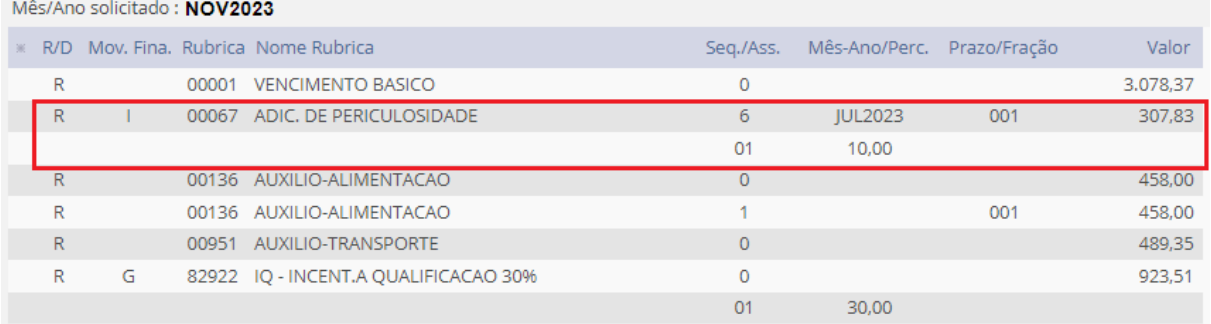

# **HOMOLOGAÇÃO DO PAGAMENTO**

<span id="page-27-0"></span>Após a Autorização e Inclusão do lançamento na ficha dos servidores, caberá ao usuário com **perfil de Órgão + Operacionais + Adm. tabela/sistema** realizar a homologação.

Para autorizar o lançamento dos servidores ativos e aposentados utilizar o comando **FPATPEQMSE - (AUTORIZA MOV FINANCEIRA SERV)**.

Para autorizar o lançamento dos Pensionistas utilizar o comando **FPATPEQMPE - (AUTORIZA MOV FINANCEIRA PENS)**.

Será demonstrado um exemplo com um servidor ativo através do comando **FPATPEQMSE**.

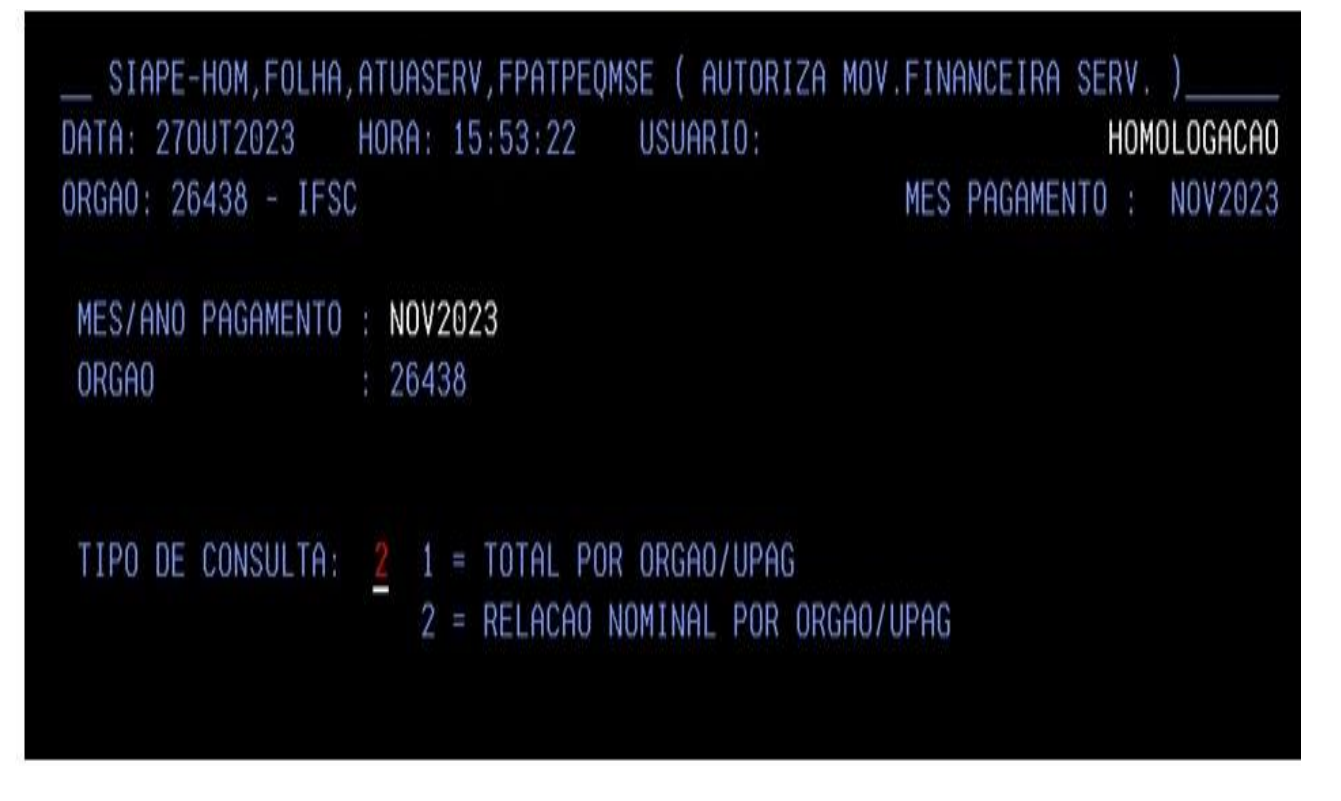

• **TIPO DE CONSULTA:** 2 - RELAÇÃO NOMINAL POR ORGÃO/UPAG

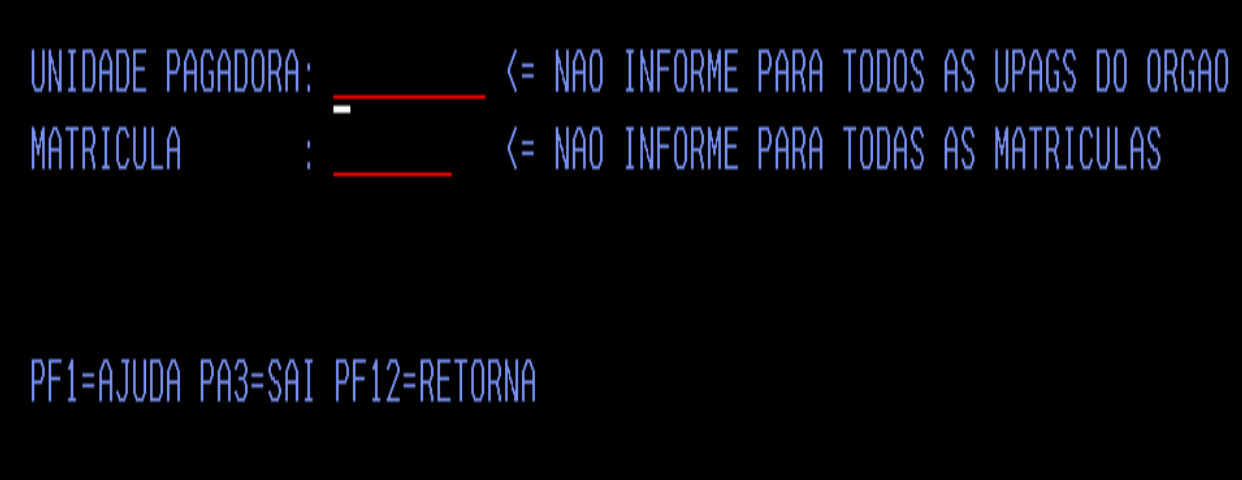

Conforme exposto na tela, pode ser realizado o filtro por **UNIDADE PAGADORA** ou **por MATRÍCULA**. Para apresentar todos os lançamentos que aguardam homologação, clicar em **"Enter"**.

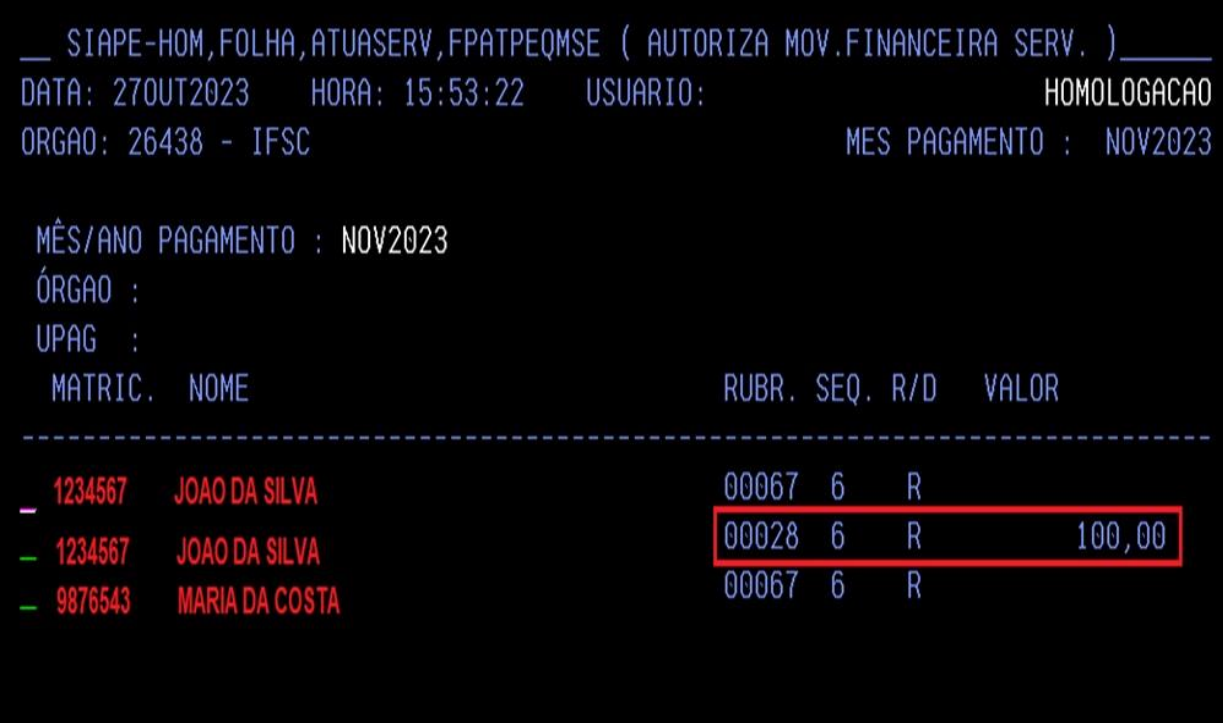

Será exibido a listagem dos lançamentos pendentes de homologação. O gestor deverá selecionar a primeira matrícula, clicar em "**F4**". Neste momento o sistema apresentará o detalhamento do lançamento.

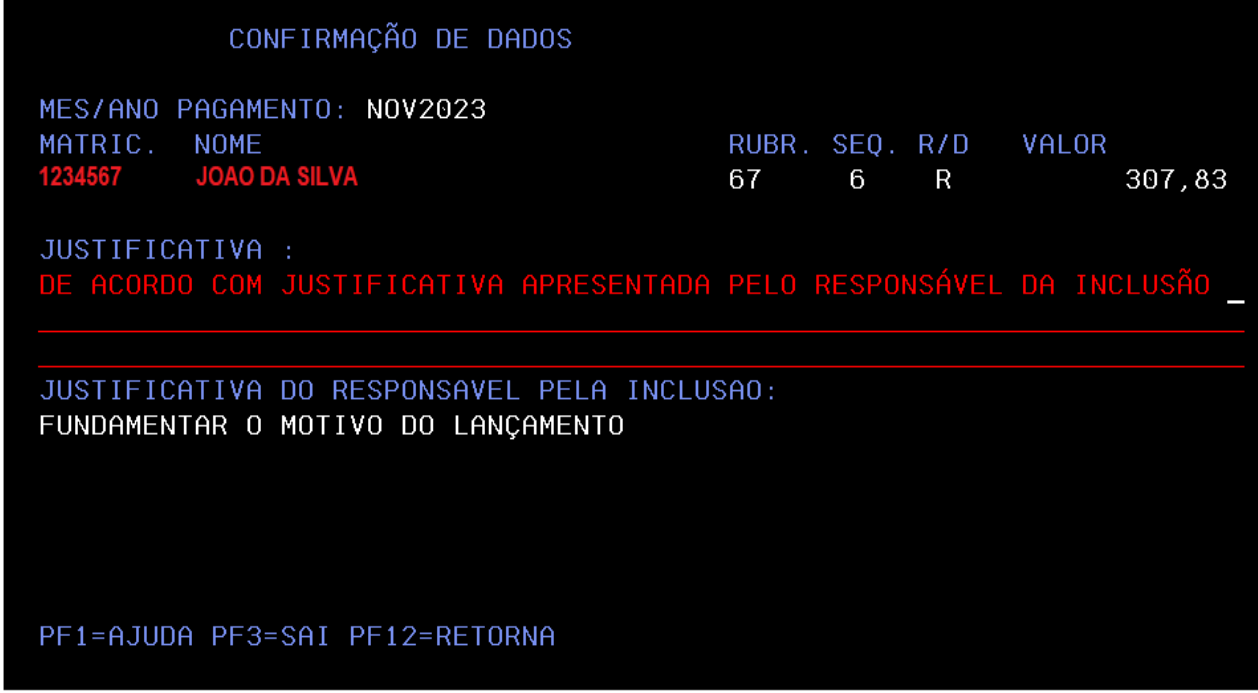

O Gestor que realiza a homologação também deve inserir uma justificativa para homologar o lançamento;

Clicar em **"Enter"** e confirmar a atualização dos dados financeiros **"S"**;

Após a homologação o lançamento apresentado na ficha do servidor terá a atualização da Letra **"I"** de incluído para **"H"** de homologado.

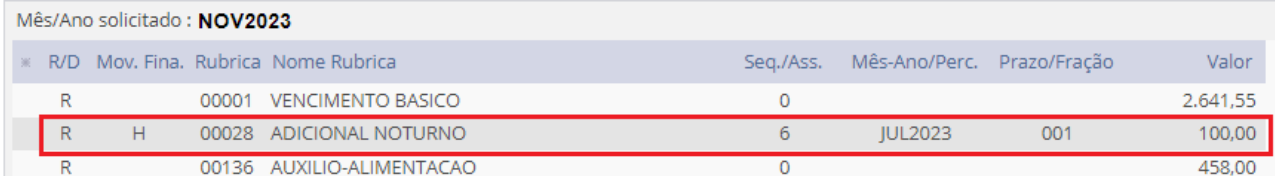

Informamos que os lançamentos manuais precisam estar com o tipo de movimentação Financeira Homologados até o fechamento da folha para evitar que sejam excluídos pelo cálculo automático.

**Observação:** Após a homologação do lançamento, não é permitido realizar qualquer alteração, portanto, se identificada necessidade de ajustes, o respectivo lançamento deverá ser excluído e o órgão deverá realizar nova inclusão.

# **REFERÊNCIAS**

<span id="page-30-0"></span>BRASIL. Ministério do Planejamento, Desenvolvimento e Gestão. Governança dos Manuais de Procedimentos dos Processos de Gestão de Pessoas - Brasília: MP;2017.

BRASIL. Presidência da República. Manual de Redação da Presidência da República. Disponível em< MANUAL DE REDAÇÃO DA PRESIDÊNCIA DA REPÚBLICA [\(planalto.gov.br\)>](http://www4.planalto.gov.br/centrodeestudos/assuntos/manual-de-redacao-da-presidencia-da-republica/manual-de-redacao.pdf) . Acesso em: 22 abril.2024.

MINISTÉRIO DA GESTÃO E DA INOVAÇÃO EM SERVIÇOS PÚBLICOS

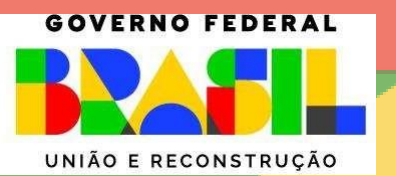